# **MONITORIZACIÓN KINERGY**

### **Instrucciones de seguridad**

**¡Advertencia! Antes de instalar y usar este serie de productos Por favor lea las siguiente instrucciones de seguridad cuidadósamente** 

- Tenga en cuenta las señales de seguridad en este manual del producto.
- En la instalación, operación, mantenimiento del equipo y seguridad eléctrica deben seguirse las regulaciones y los reglamentos operativos relacionados; pueden producirse lesiones personales o daños al equipo.
- El fabricante no es responsable de ninguna violación de la operación de 0 seguridad general, requisitos o normas de seguridad para el diseño, producción y uso de equipos.
- Para evitar incendios y descargas eléctricas, asegúrese de que todos los cables estén bien, características eléctricas y diámetros adecuados; no use dañado o de tamaño insuficiente cables.
- No coloque materiales inflamables ni nada que requiera protección contra incendios alrededor.

### **Introducción del producto**

#### **Descripción del producto**

Kinergy tiene dos tipos para elegir: GPRS y WiFi; se usa para expandir el canal de transmisión de datos de red inalámbrica del dispositivo.

Kinergy se fija al exterior del dispositivo a través del puerto RS-232. Tiene nivel de protección IP65, protocolo fuerte, compatibilidad y entorno de uso.

También admite control remoto, depuración, actualización de funciones y con servidores en la nube a juego.

Puede proporcionar a los usuarios con bajo costo visual soluciones de monitoreo de operación remota.

#### **Características del producto**

- Adecuado para entornos de cobertura WiFi o comunicación GPRS, adecuado para redes con redes de operadores.
- Método de comunicación RS-485, plug and play.
- Soporte de servicios de monitoreo de plataforma en la nube.
- Admite control remoto, depuración, actualización de firmware.
- Indicador incorporado para una comprensión intuitiva del estado de trabajo actual.
- Configure una aplicación exclusiva para una configuración y visualización rápidas de parámetros.
- Soporte para varios dispositivos
- Fuente de alimentación de 12 V, protección de potencia inversa incorporada.
- Toma energía del dispositivo sin la necesidad de configurar un adaptador de corriente.
- por separado, ahorrando espacio.
- Componentes y diseño de grado industrial, amplio rango de temperatura de funcionamiento.
- Detección en tiempo real del estado en línea para garantizar que el dispositivo nunca se caiga.

# **Introducción del producto**

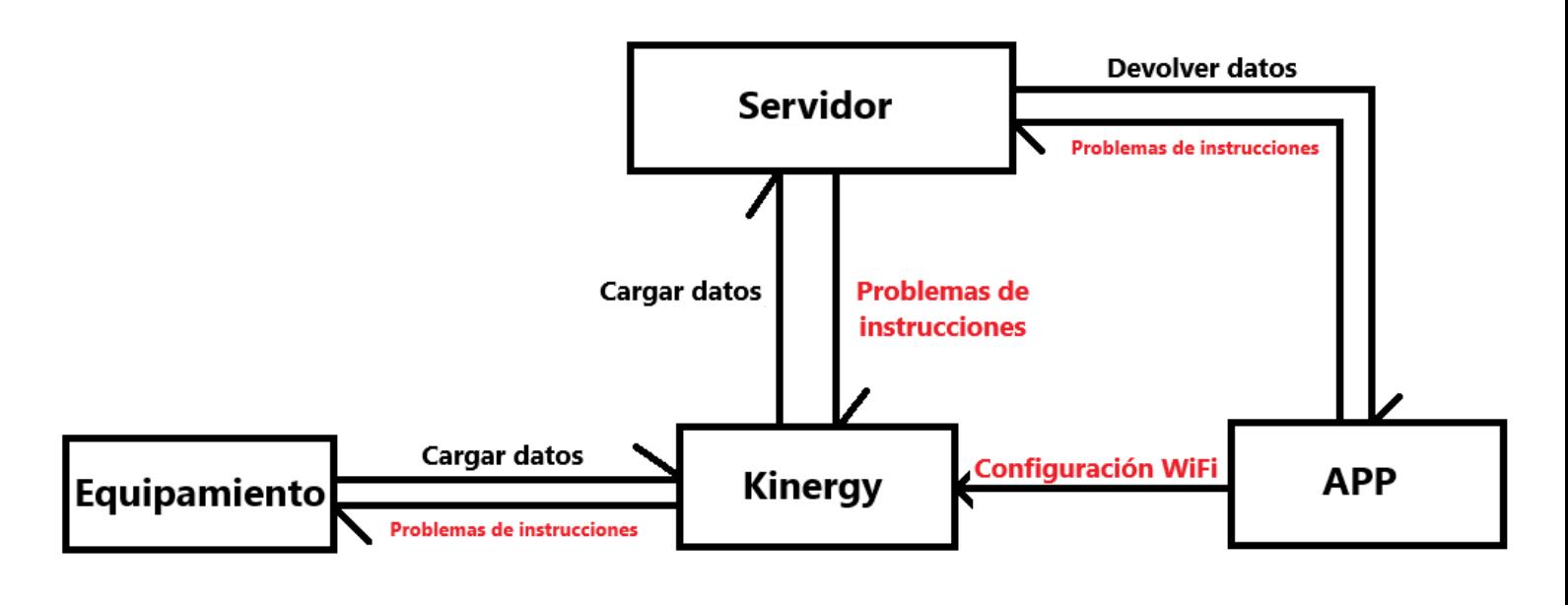

#### **Reglas de nombres**

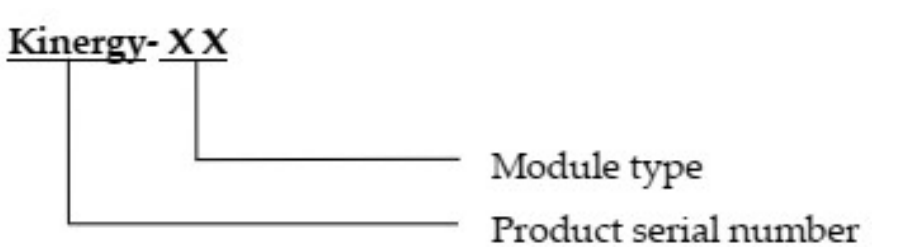

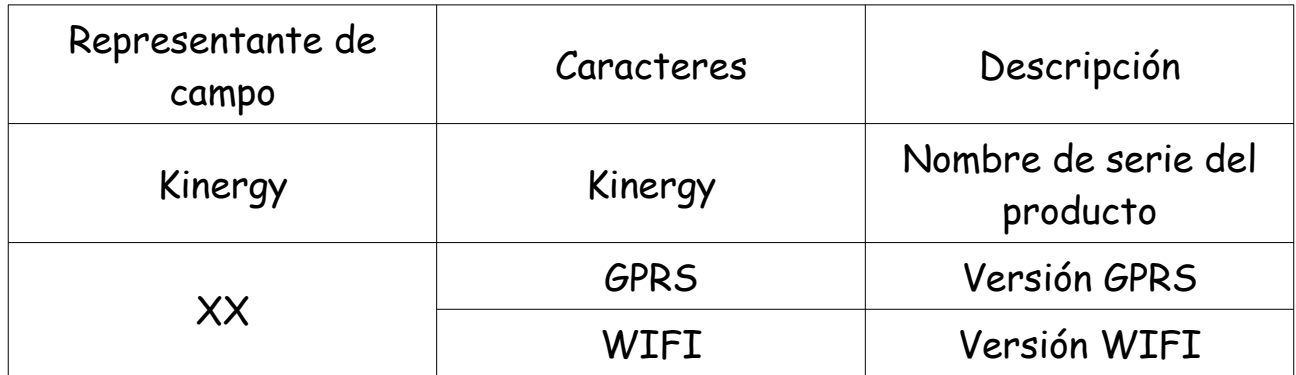

# **A pariencia de estructura**

#### **Apariencia del producto Definición PIN**

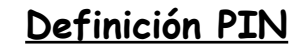

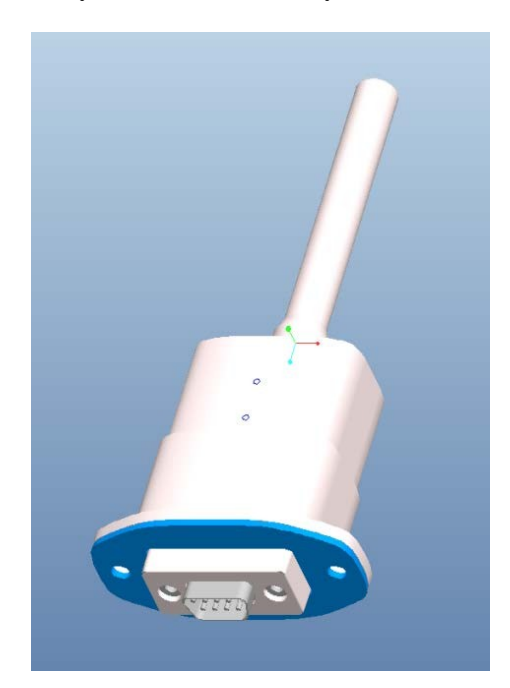

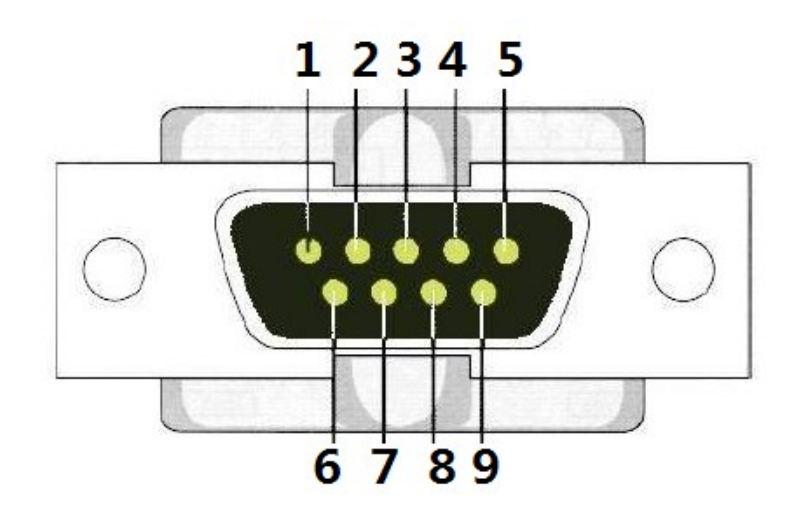

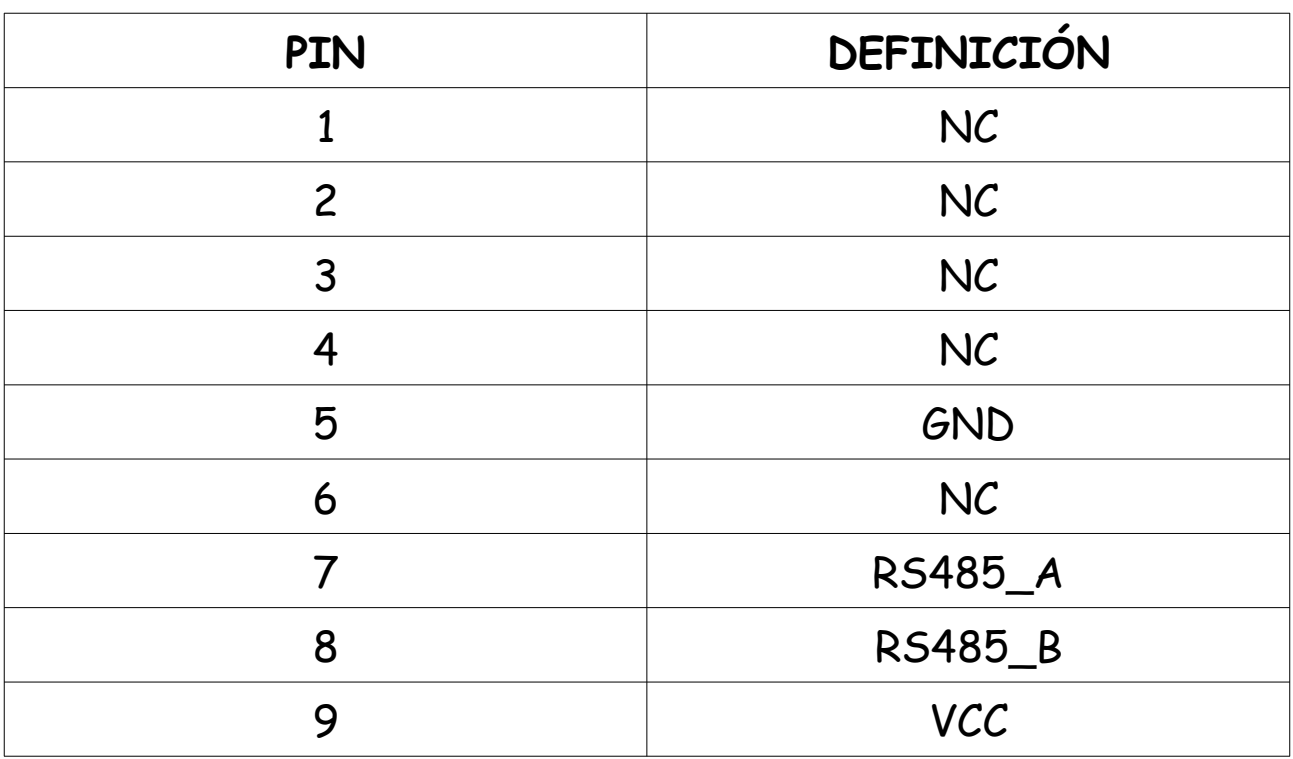

### **Instalación del producto**

En la actualidad, el puerto serie 232 está reservado bajo la máquina adaptadora. Nuestro módulo inalámbrico Kinergy se puede conectar al dispositivo a través de este puerto serie y luego se fija con dos tornillos 4\*16.

El diagrama de flujo se muestra a continuación:

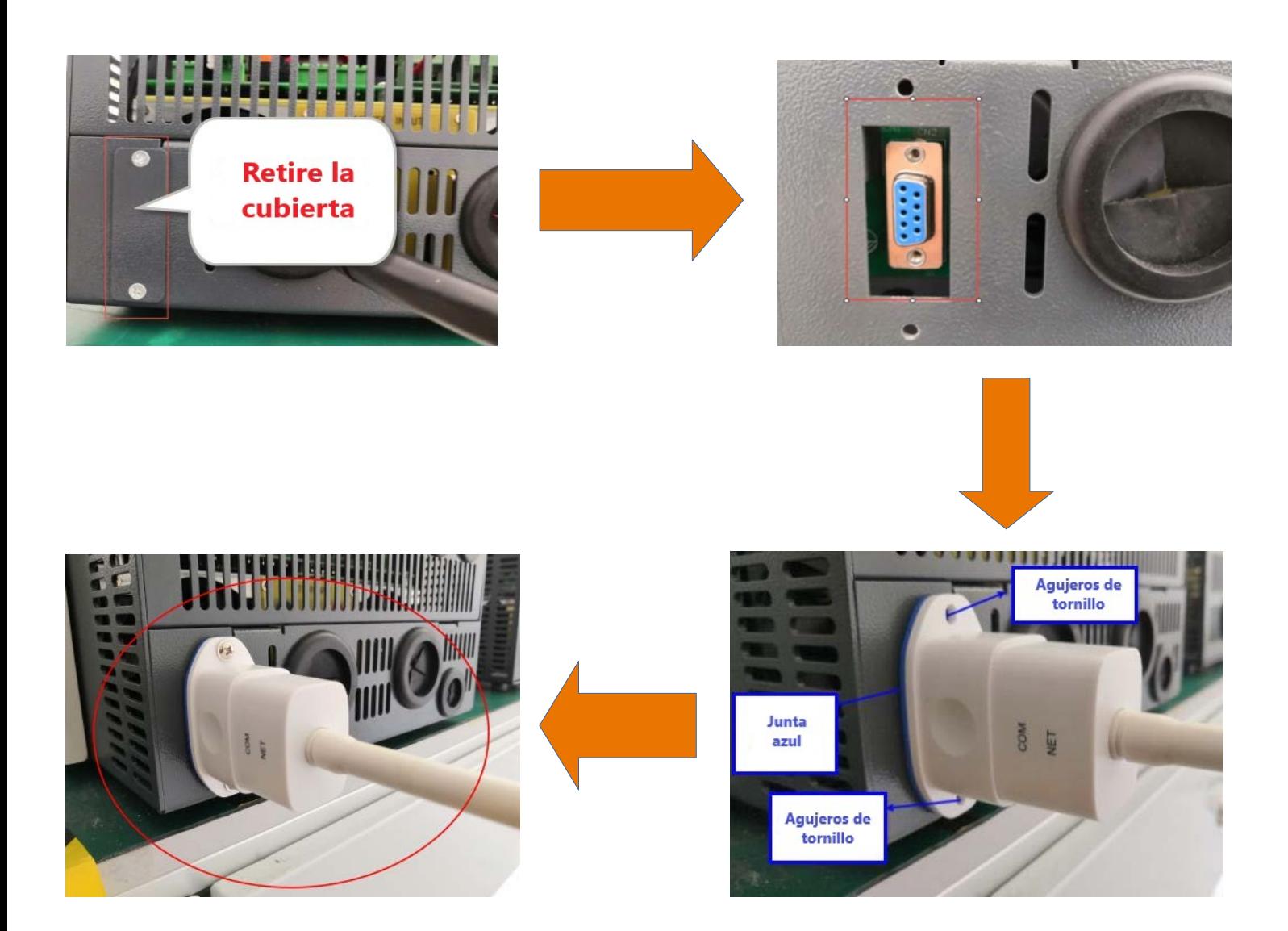

# **Como usar el producto**

Actualmente, Kinergy tiene dos tipos para elegir: GPRS/WIFI;

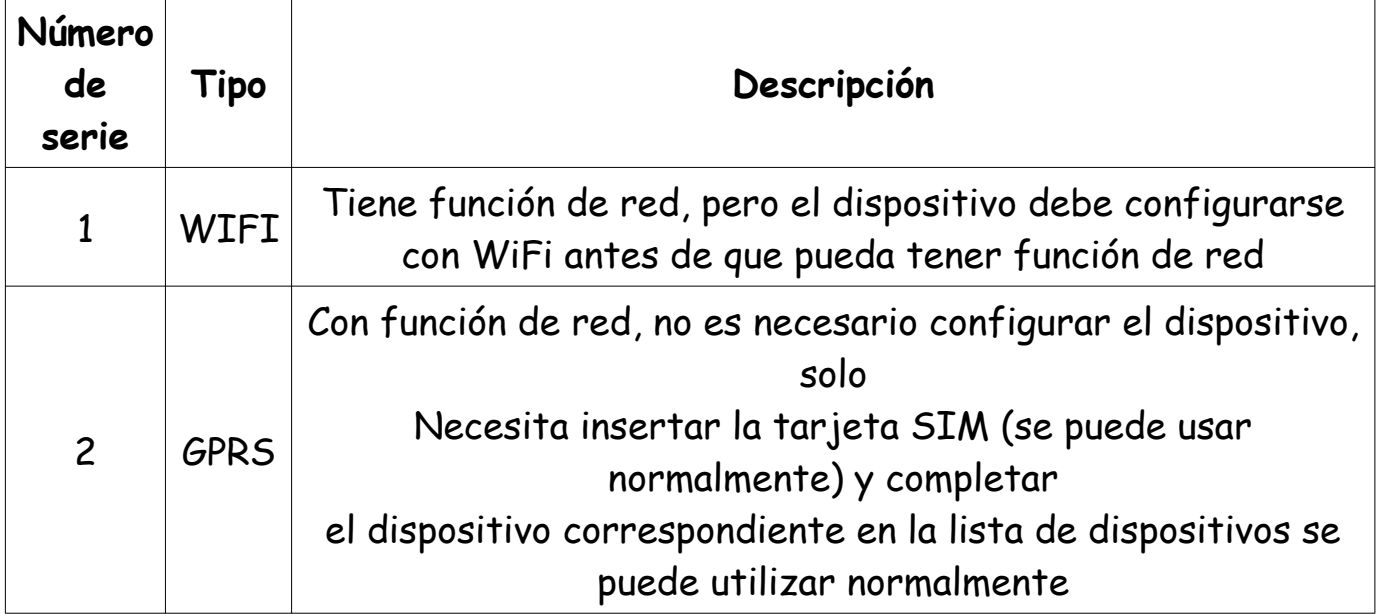

**Descarga en código QR:**

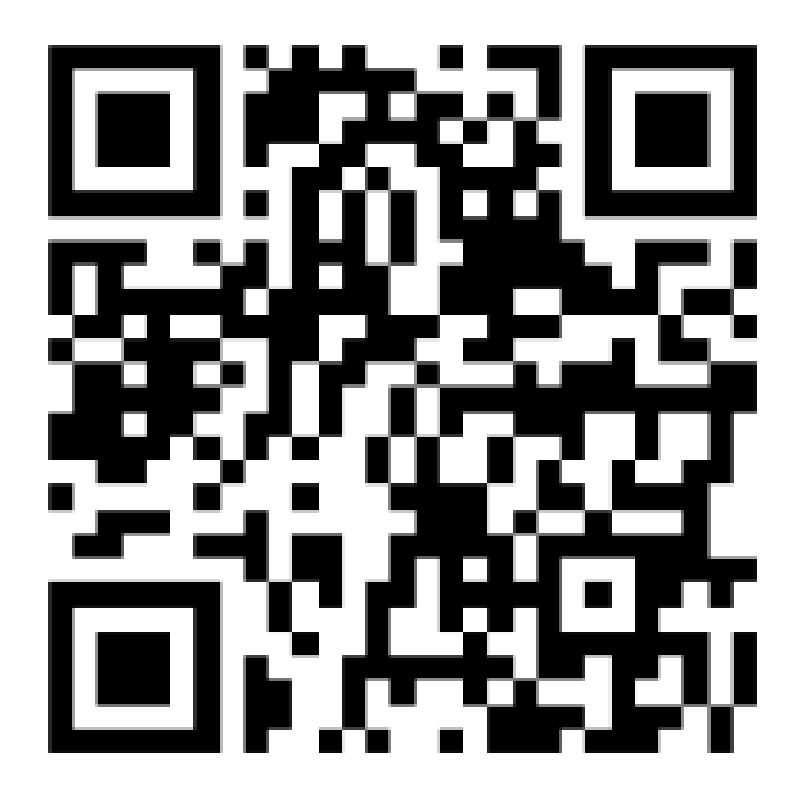

### **Registro**

#### **Pasos:**

Paso 1: Haga clic en "Registrarse" para ir a la interfaz de registro.

Paso 2: Complete los elementos con \*.

Paso 3: Haga clic en "REGISTRARSE".

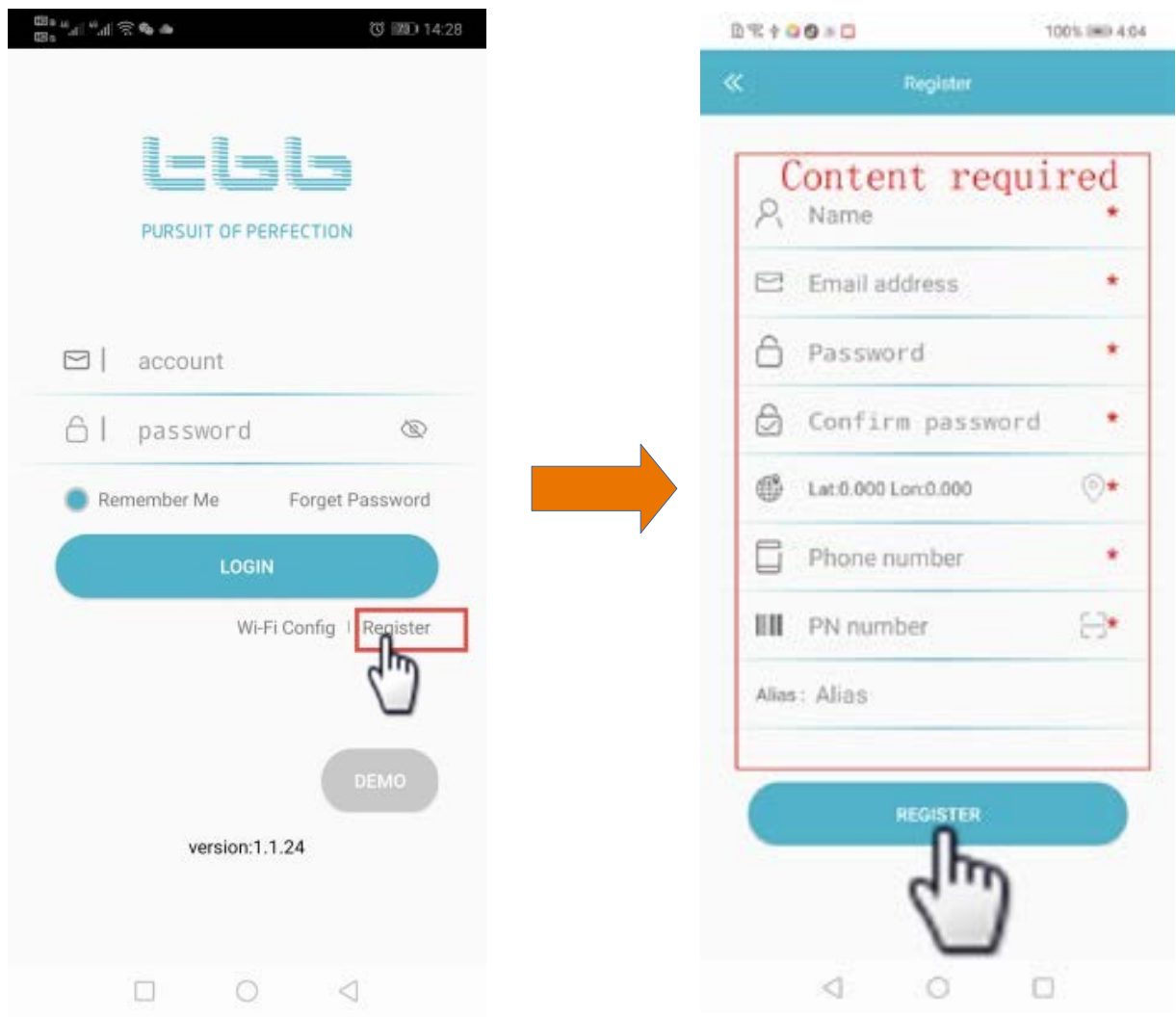

Nota:

El número de PN se refiere al número de serie del dispositivo.

Puede ser automáticamente ingresado escaneando el número de serie en el dispositivo.

Si hay dos o más, la cuenta se puede registrar vinculando solo uno de ellos, y el resto se puede registrar a través de la lista de dispositivos. "+" En la interfaz para agregar.

## **Configuración del entorno**

1) Antes de la configuración, debe asegurarse de que el dispositivo esté encendido normalmente.

2) Después de encender el dispositivo, el sistema de identificación se realizará. Esta vez, las luces NET y COM están rojas y encendidas constantemente, podemos realizar operaciones de configuración después de aproximadamente 30S.

3) Primero asocie el dispositivo con la cuenta:

Paso 1: Abra la aplicación: Kinergier.

Paso 2: ingrese la contraseña de la cuenta para ingresar a la interfaz de la lista de dispositivos.

Paso 3: Haga clic en el icono "+" en la esquina superior derecha.

Paso 4: Ingrese manualmente el número de serie o escanee el código de barras del número de serie en la parte trasera del dispositivo, ¨La operación de adición del dispositivo¨ y habrá éxito retroalimentación de información sobre la aplicación.

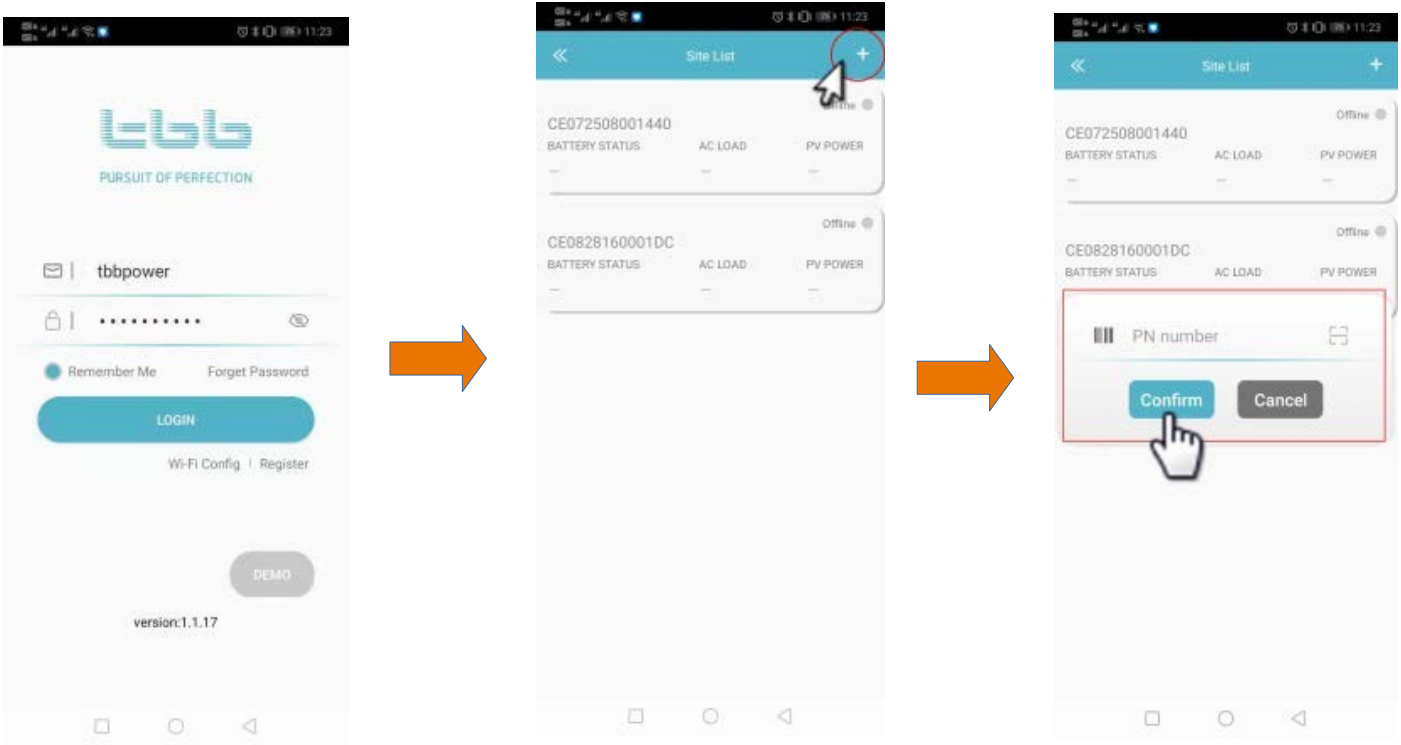

# **Configuración WIFI**

Paso 1: Abra la APLICACIÓN: Kinergier, después de ingresar a la interfaz de inicio de sesión, haga clic en "Configuración de Wi-Fi para ingresar a la interfaz de configuración WiFi, como se muestra en la siguiente figura:

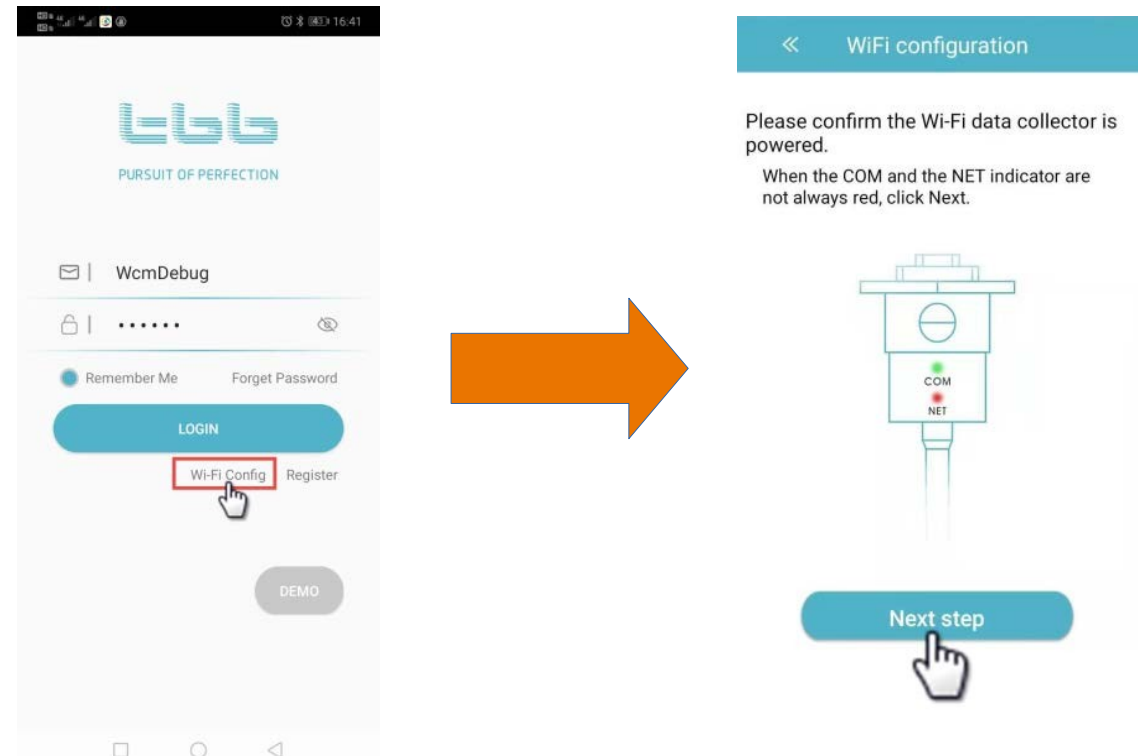

Haga clic en "Ir a configuración de WLAN" para saltar a la lista de WLAN del teléfono:

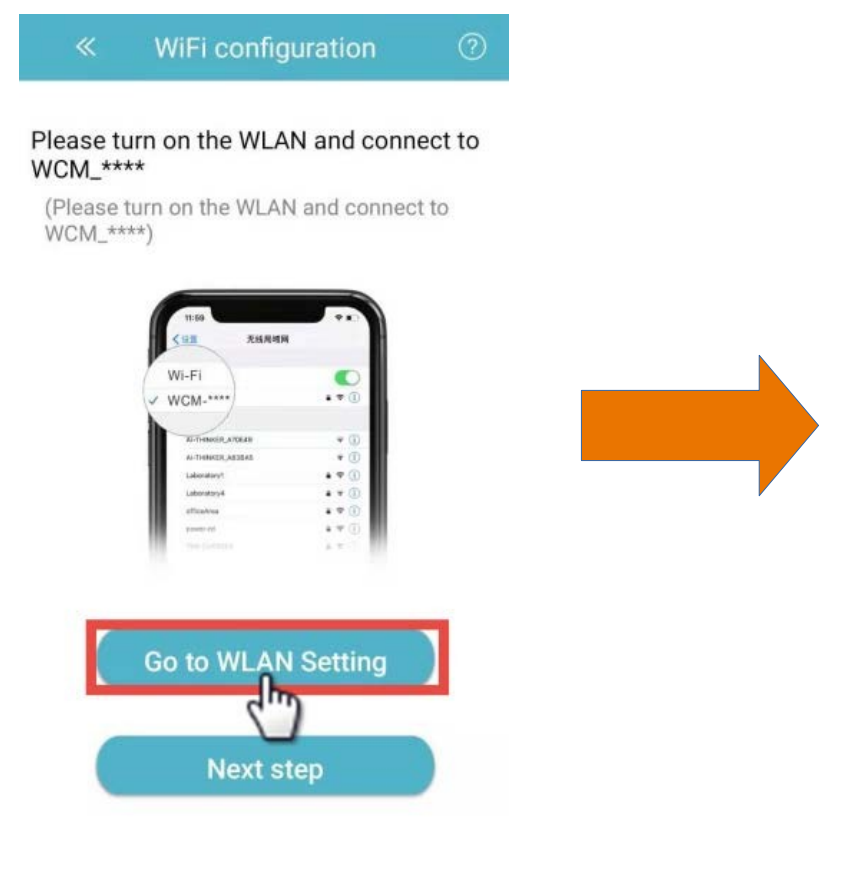

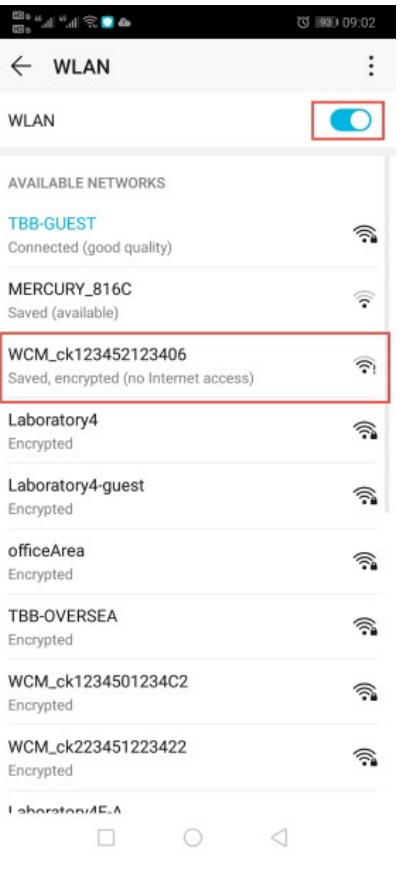

Seleccione el formato de nombre de WiFi: "WCM\_xxxxxxxx", ingrese la contraseña: 12345678, como se muestra en la siguiente figura:

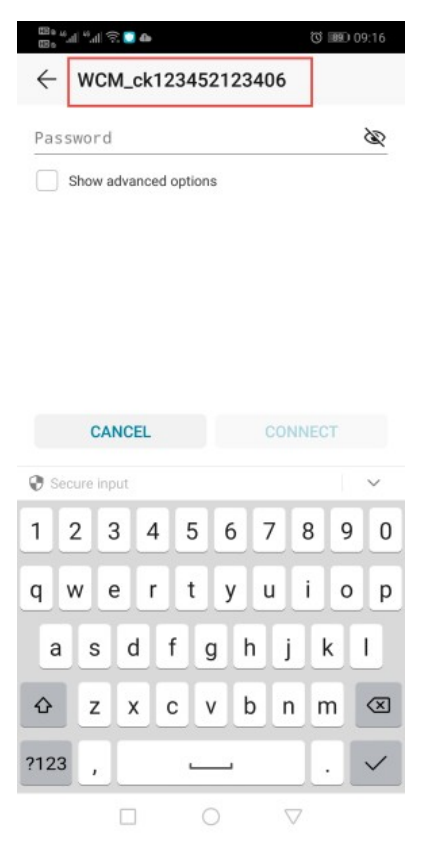

Cuando aparezca el mensaje de red no disponible, seleccione "Conectar", como se muestra en la siguiente figura:

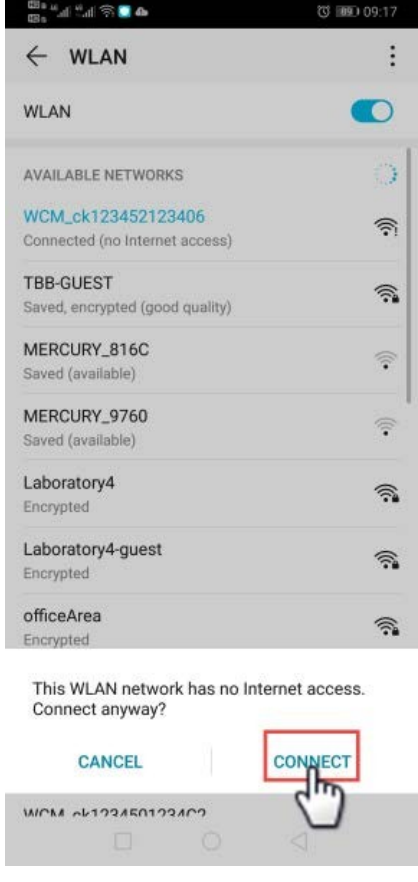

Cuando se complete la selección, vuelva a la interfaz de configuración de la aplicación, haga clic en "Siguiente paso" para ingresar a la interfaz de configuración de red:

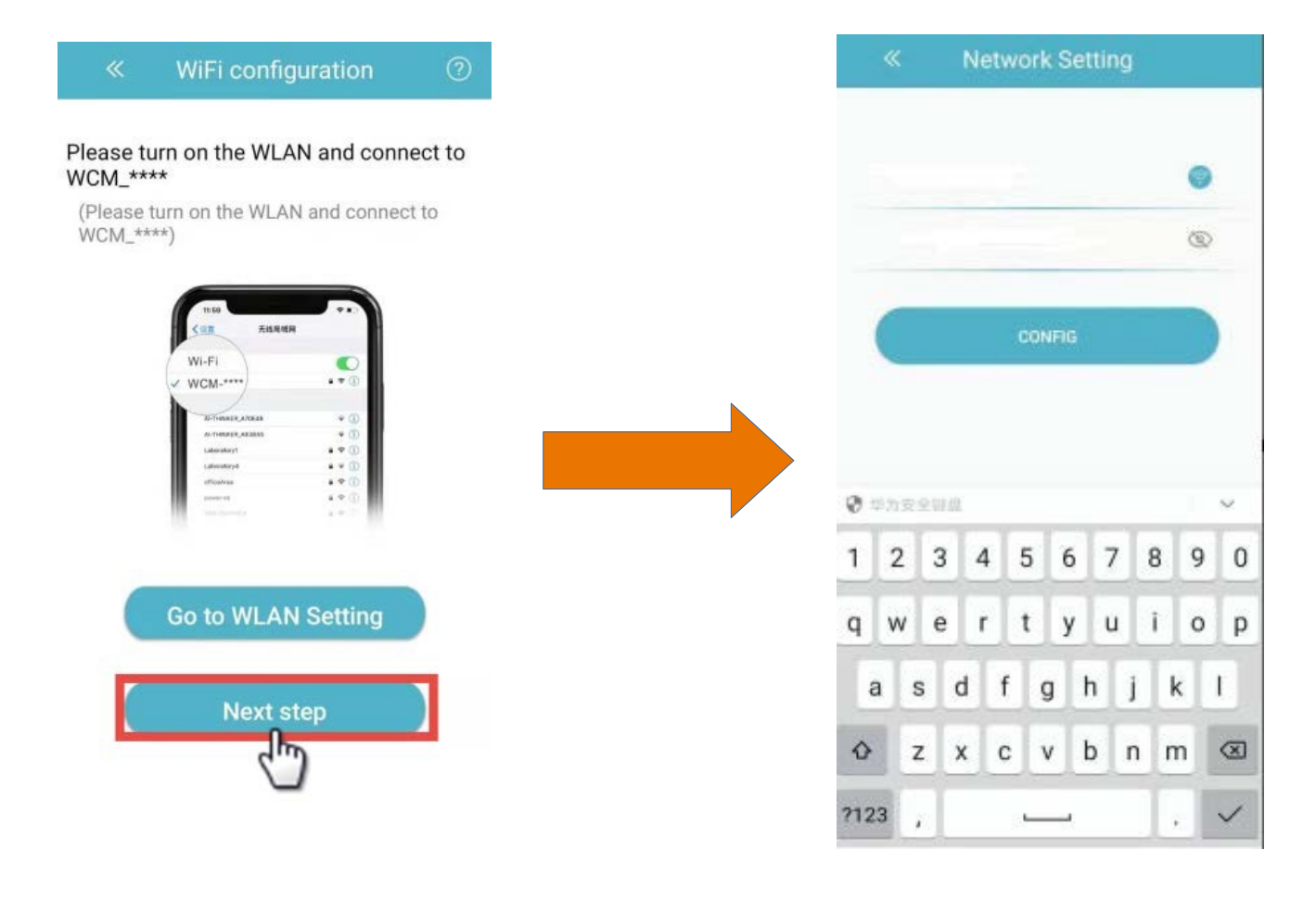

Después de ingresar la cuenta WiFi y la contraseña, haga clic en "CONFIG". Aparecerá la interfaz que se muestra a continuación. En este momento, espere unos 30 segundos. Después la APLICACIÓN se configurará correctamente, aparecerá un mensaje de éxito y volverá a la pantalla principal interfaz; La luz NET del módulo es verde y parpadea, lo que indica que la red es exitosa

 $09 - 36$ ≈∎a 80 Network Setting TBB-GUEST TBB-GUEST **TBB-GUEST** . . . . . . . . . . . . 1 . . . . . . . . . . . .  $\overline{\mathbb{Q}}$ . . . . . . . . . . . .  $\infty$ config success,wifi<br>rebooting... @ sampears 1 2 3 4 5 6 7 8 9 0 qwertyuiop levice binding success,now jump to log sdfghjkl  $\overline{a}$  $Q$  z x c v b n m  $Q$  $?123,$  $\sim$  $\Box$  $\circ$  $\nabla$ 

Método 1: Ingrese la cuenta y la contraseña manualmente:

#### Método 2: seleccione el WiFi que se conectará en la lista de

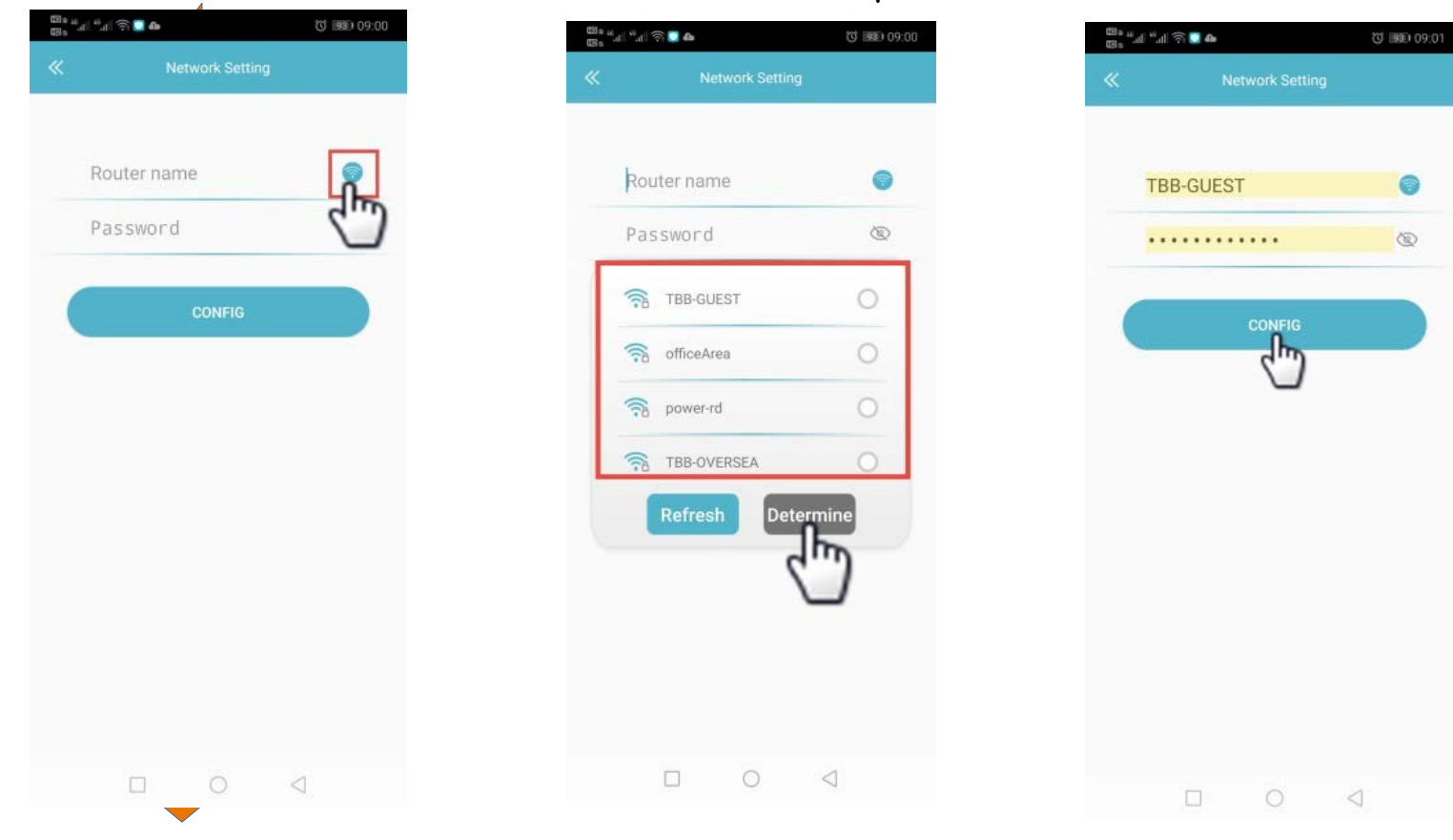

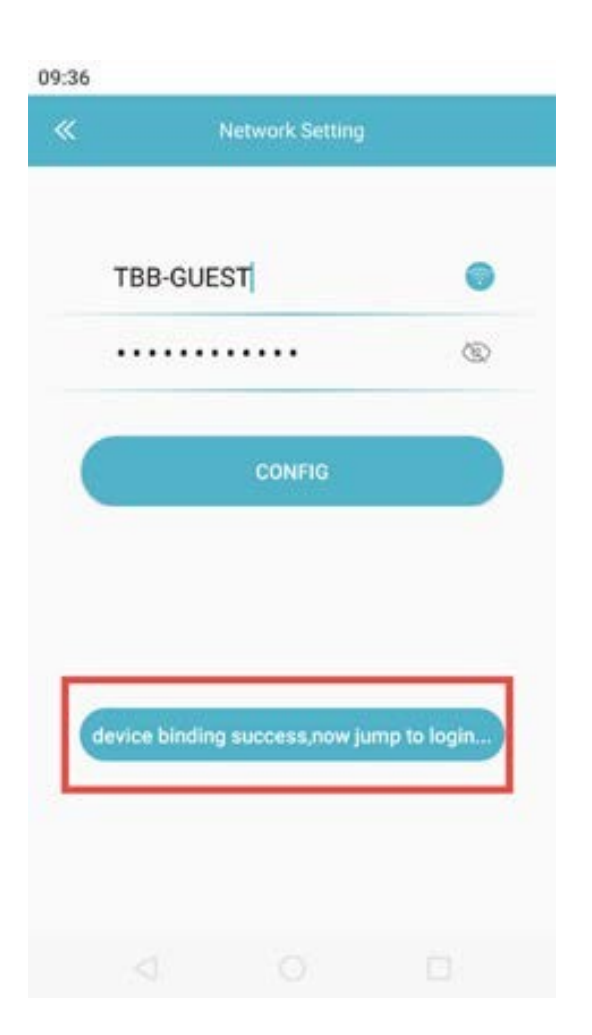

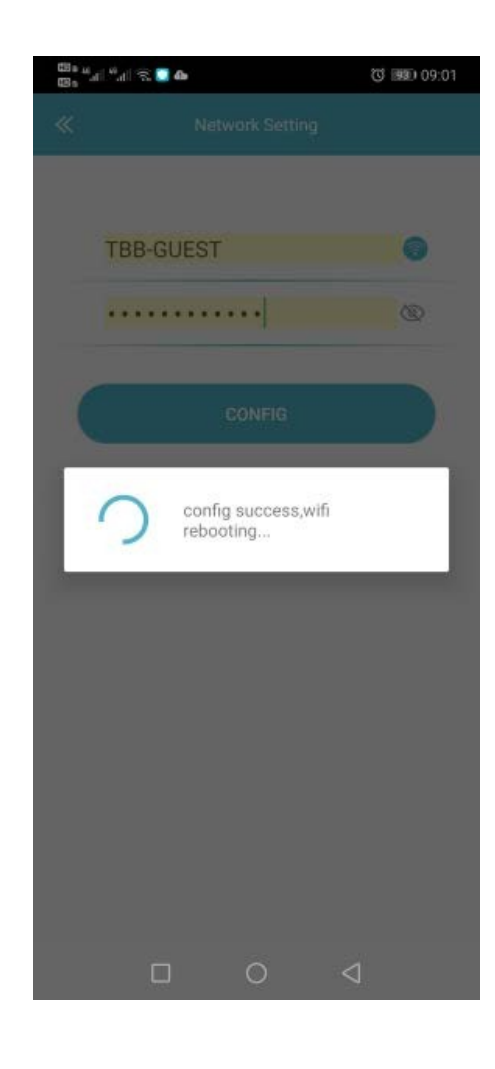

Paso 7: Haga clic en "VERIFICAR RESULTADO DEL ENLACE" para volver a la interfaz WLAN, seleccione la misma conexión WiFi que en el paso 2 nuevamente, y vuelva a la configuración actual de la interfaz. Después de 2S, aparecerá un mensaje de éxito y volverá a la interfaz de inicio de sesión.

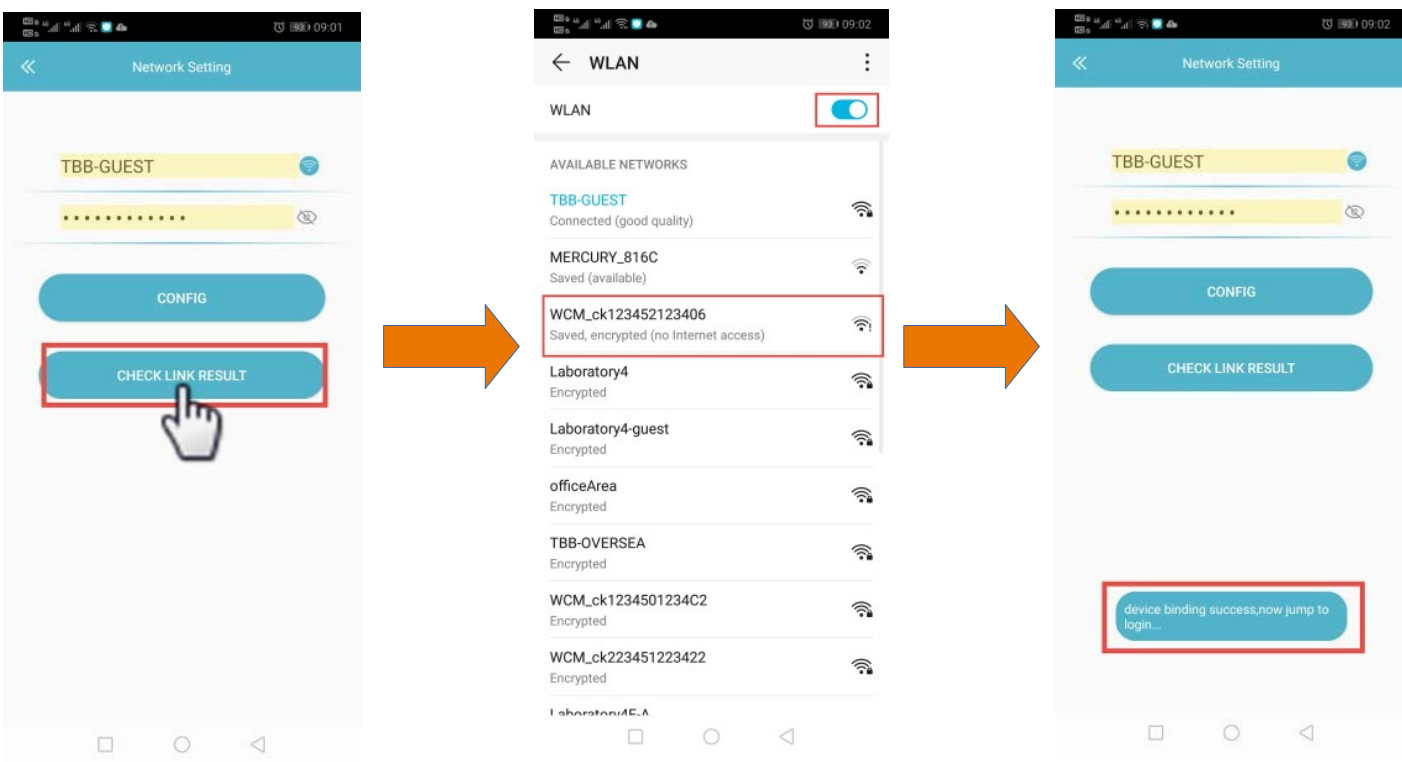

#### Nota:

Este paso no es necesario. Si algunos teléfonos móviles se han configurado para más de 30 segundos, la APLICACIÓN juzga que el teléfono móvil solo se puede conectar manualmente y aparecerá este botón.

Paso 8: Ingrese la contraseña de la cuenta para iniciar sesión e ingresar a la lista de dispositivos, como se muestra en la figura a continuación:

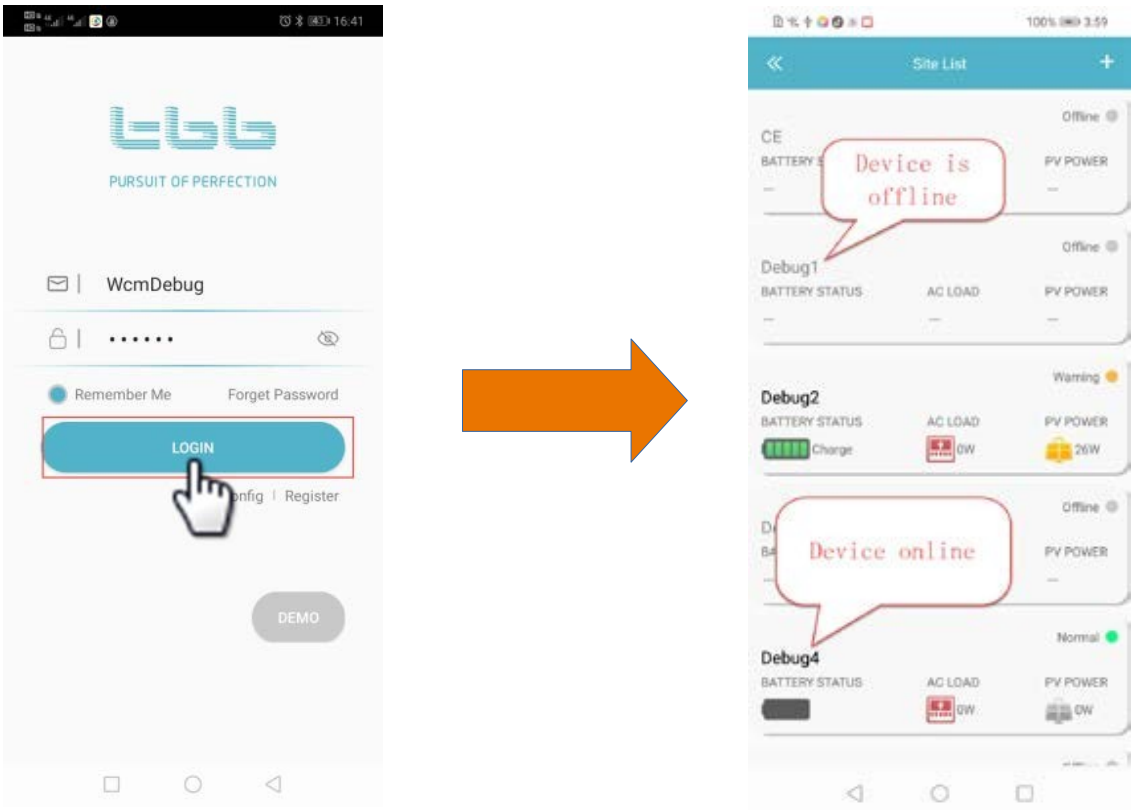

Seleccione el mismo nombre de dispositivo que el nombre de WiFi configurado. Si el color es gris en este momento (que indica el estado fuera de línea), compruebe si el indicador verde NET en el dispositivo siempre está encendido. Si parpadea, significa que el servidor se está conectando en este momento.

Cuando el estado del indicador se enciende, significa que el servidor está conectado correctamente.

### **Usar la versión GPRS**

Garantizamos que la tarjeta SIM utilizada se puede utilizar con normalidad. Insértela en la ranura de la tarjeta y el dispositivo puede conectarse automáticamente al fondo después del encendido para lograr un monitoreo en tiempo real.

Paso 1: Prepare una tarjeta SIM y un Kinergy-GPRS. Como se muestra abajo:

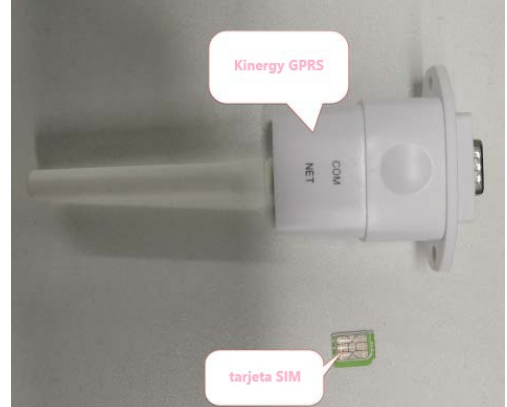

Paso 2: Inserte la tarjeta SIM en Kinergy GPRS. Tenga en cuenta que la dirección de la muesca de la tarjeta SIM debe mirar hacia afuera. Como se muestra abajo:

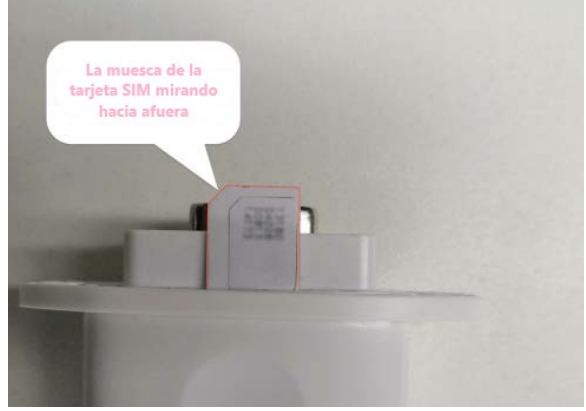

Paso 3: Asegúrese de que la tarjeta SIM esté completamente insertada en Kinergy GPRS, como se muestra a continuación:

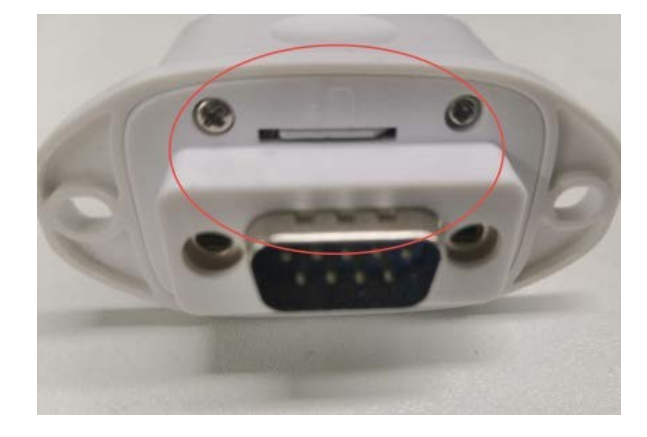

# **Tabla de parámetros técnicos**

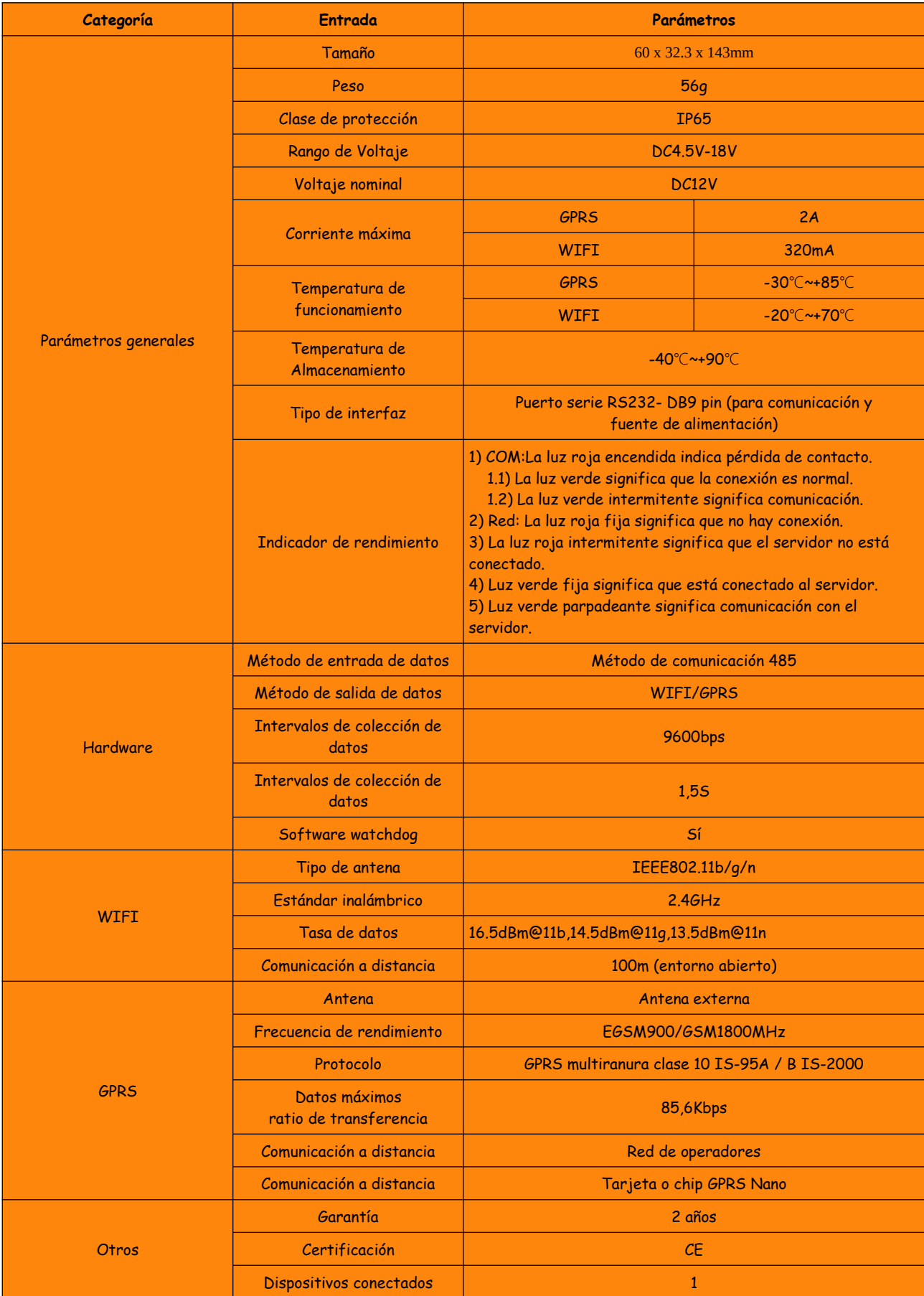

### **Preguntas frecuentes**

#### **Borrar dispositivo**

Ingrese a la interfaz de la lista de dispositivos, deslice la columna del dispositivo que necesita eliminar a la izquierda, puede ver el logotipo de eliminación, haga clic directamente en el logotipo para completar la eliminación del dispositivo; el diagrama de flujo es el siguiente:

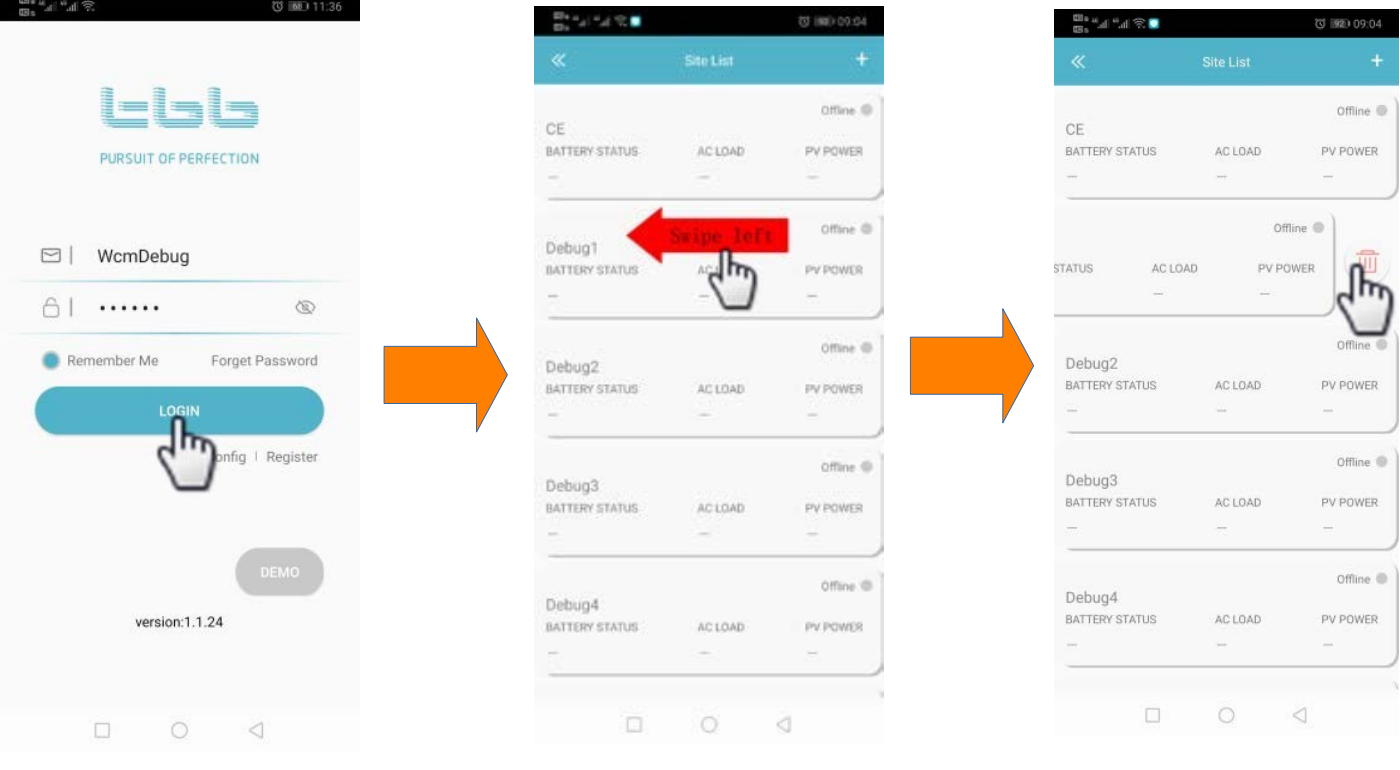

#### **Consideraciones de configuración de WiFi**

(1) La longitud máxima de la contraseña del enrutador es de 20 dígitos. Si excede el rango, el ajuste es exitoso.

(2) Al realizar múltiples configuraciones WiFi en el dispositivo, asegúrese de que el intervalo intermedio no es demasiado corto.

#### **Precauciones al insertar la ranura para tarjetas**

La dirección de inserción de la tarjeta SIM debe ser coherente con la carcasa de identificación:

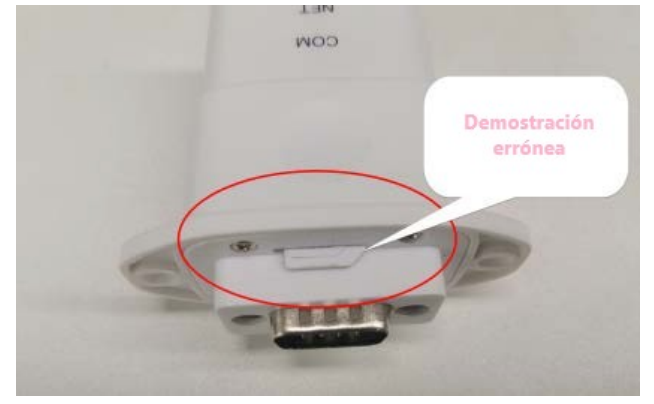

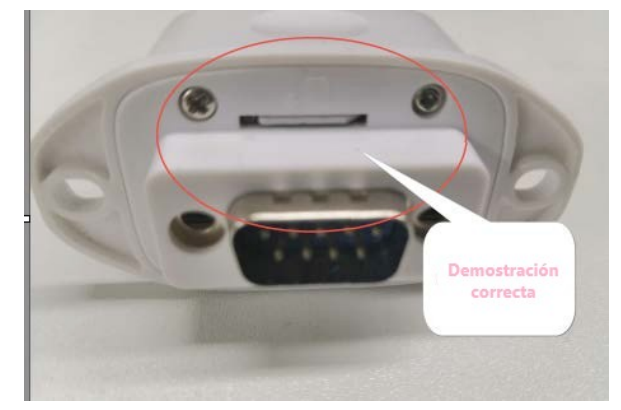